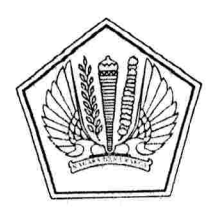

## KEMENTERIAN KEUANGAN REPUBLIK INDONESIA DIREKTORAT JENDERAL PERBENDAHARAAN KANTOR WILAYAH PROVINSI RIAU KANTOR PELAYANAN PERBENDAHARAAN NEGARA PEKANBARU

JALAN JEND. SUDIRMAN No. 249 PEKANBARU, RIAU 28116 TELEPON: 0761-22867, 3121495 FAKS.: 0761-23117 SMS PENGADUAN : 081268133738 EMAIL: kppnpekanbaru@gmail.com WEBSITE: www.djpbn.kemenkeu.go.id/pekanbaru/id

11 Juni 2020

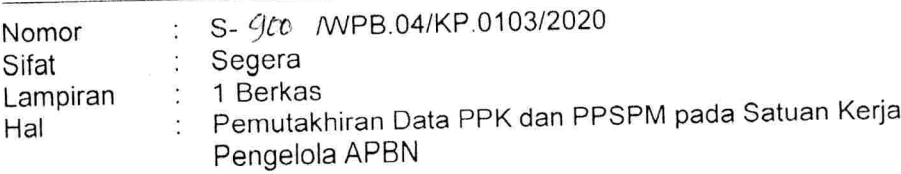

# Yth. Kuasa Pengguna Anggaran Satuan Kerja Lingkup KPPN Pekanbaru

Sehubungan dengan implementasi Penilaian Kompetensi PPK dan PPSPM serta implementasi Jabatan Fungsional Bidang Perbendaharaan, dapat kami sampaikan sebagai herikut:

- 1. Dalam rangka monitoring dan persiapan pelaksanaan Penilaian Kompetensi PPK dan PPSPM serta implementasi Jabatan Fungsional Bidang Perbendaharaan, diperlukan data PPK dan PPSPM yang reliabel dan valid untuk menentukan kebijakan agar tepat sasaran.
- 2. Data PPK dan PPSPM dimaksud akan digunakan untuk memetakan skema/mekanisme penilaian kompetensi dan pemetaan pelaksanaan inpassing Jabatan Fungsional di Bidang Perbendaharaan yaitu unsur perikatan dan penyelesaian tagihan (PPK) dan pelaksanaan perintah pembayaran (PPSPM).
- 3. Berkenaan dengan hal tersebut di atas, diwajibkan kepada seluruh Satker untuk melakukan pemutakhiran data PPK dan PPSPM sesuai kondisi terakhir pada Tahun Anggaran 2020 secara mandiri. Proses pemutakhiran data dilakukan dengan mengisi formulir data PPK dan PPSPM Kementerian Negara/Lembaga (K/L) dalam Google Form melalui alamat bit.ly/DATAPPKPPSPM2020. Petunjuk pengisian formulir data PPK dan PPSPM K/L sebagaimana terlampir
- 4. Mengingat pentingnya pemutakhiran data PPK dan PPSPM dalam pelaksanaan Penilaian Kompetensi PPK dan PPSPM serta inpassing Jabatan Fungsional di Bidang Perbendaharaan, proses pemutakhiran data PPK dan PPSPM oleh Satker secara mandiri dilaksanakan paling lambat tanggal 17 Juni 2020.

Demikian disampaikan, atas perhatian Bapak/Ibu diucapkan terima kasih.

AT HEUANGAN REPUBL Kantor Anala KEPALA KANTOR PELAYANAN 뜣 ERBENDAHARAAN NEG  $\frac{1}{2}$ PEKANBARU Khairil Indra VEN PERBENDAHARAAN<sup>Q</sup>

Tembusan Yth.: Kepala Kanwil DJPb Provinsi Riau

Lampiran Surat Kepala KPPN Nomor : S-900/WPB.04/KP.0103/2020 Tanggal : 11 Juni 2020

# **PETUNJUK PENGISIAN DATA PPK DAN PPSPM**

#### 1. Diisi alamat email pribadi:

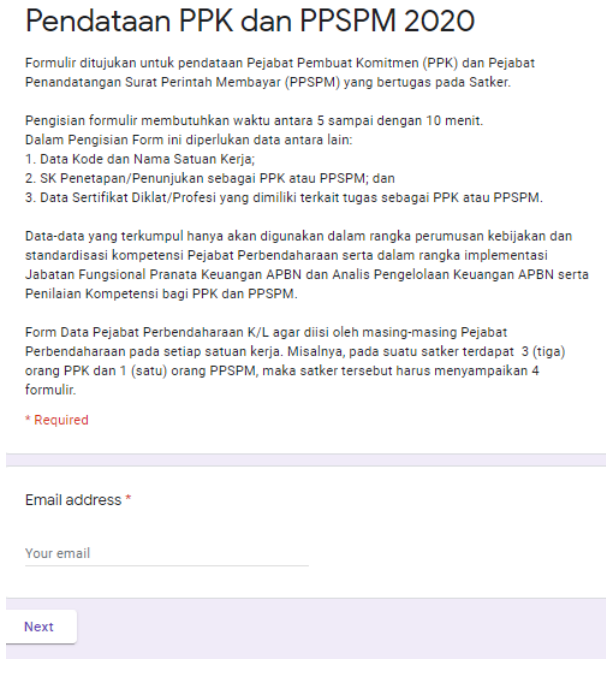

2. Pilih Kementerian Negara/Lembaga

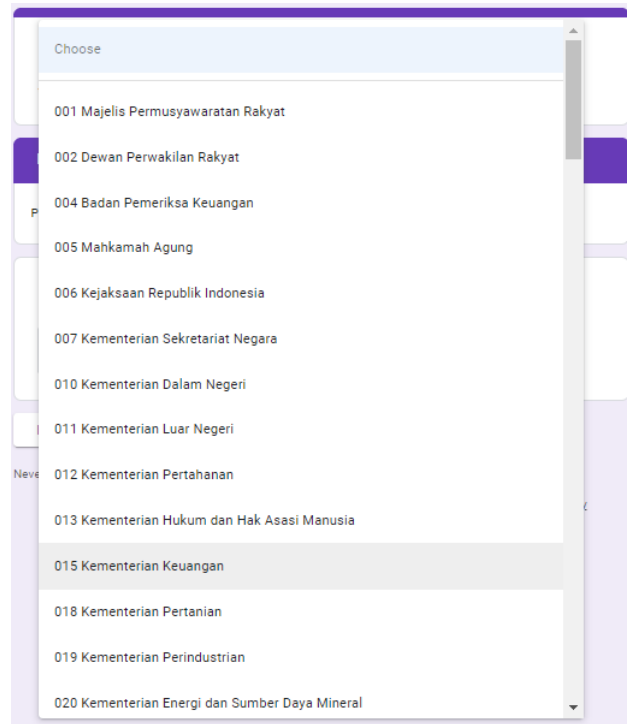

3. Pilih Kode dan Nama Satker (bisa memilih lebih dari 1 (Satu) Satker sesuai dengan penunjukan), bisa dicari menggunakan kode Satker dengan ketik (ctrl + F)

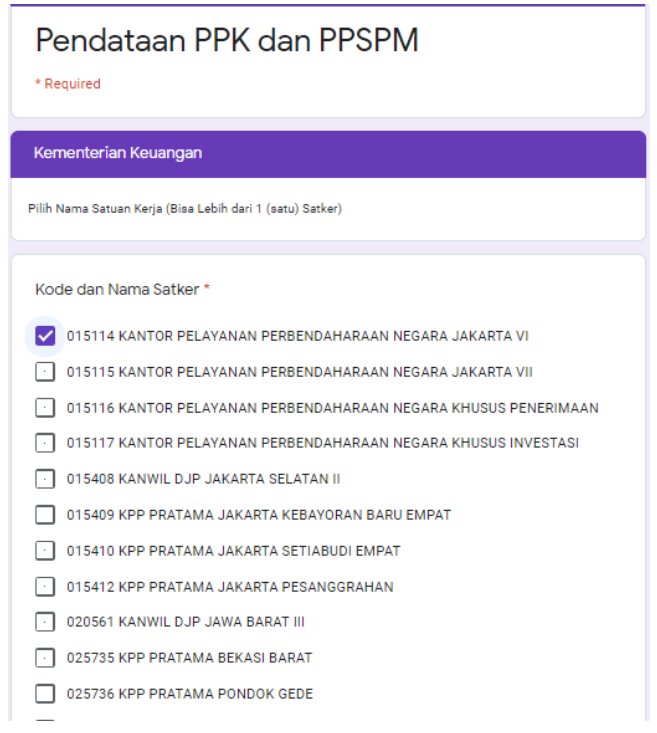

4. Pilih Jenis Satker (BLU atau NON BLU)

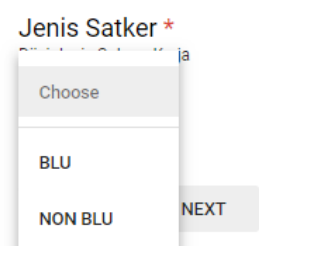

5. Tulis nama lengkap tanpa gelar, NIP/NRP, dan nomor Handphone yang digunakan

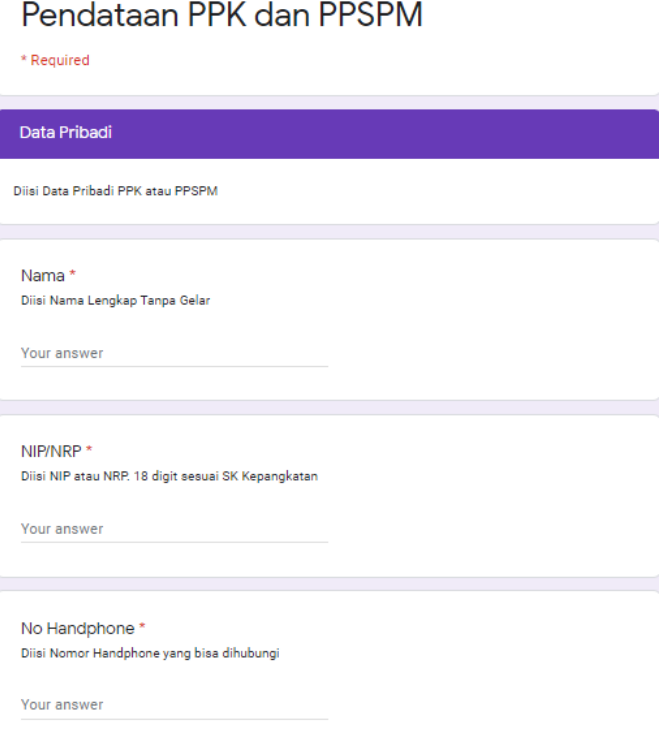

6. Isikan tanggal lahir sesuai format tanggal masing-masing dan pilih jenis kelamin

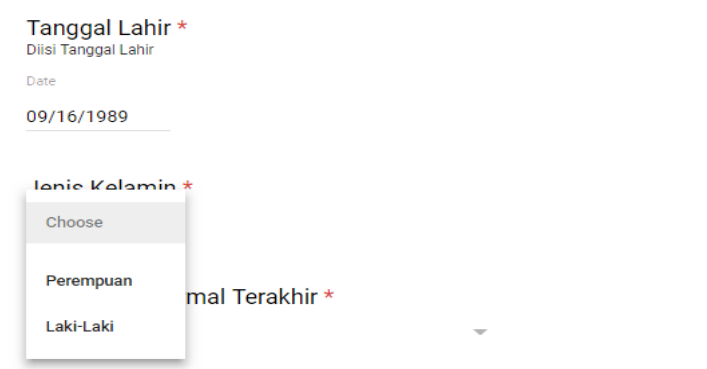

7. Pilih pendidikan formal terakhir

Pendidikan Formal Terakhir\*

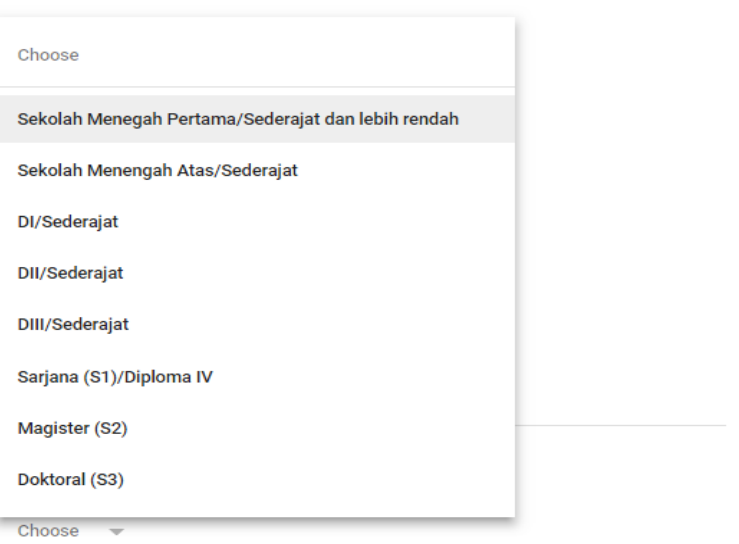

8. Pilih klasifikasi pendidikan terakhir

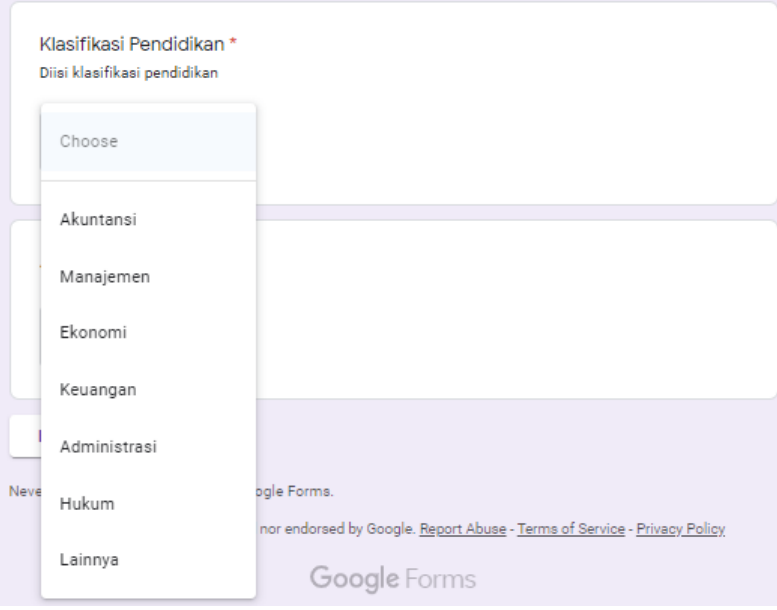

#### 9. Pilih jenis pegawai

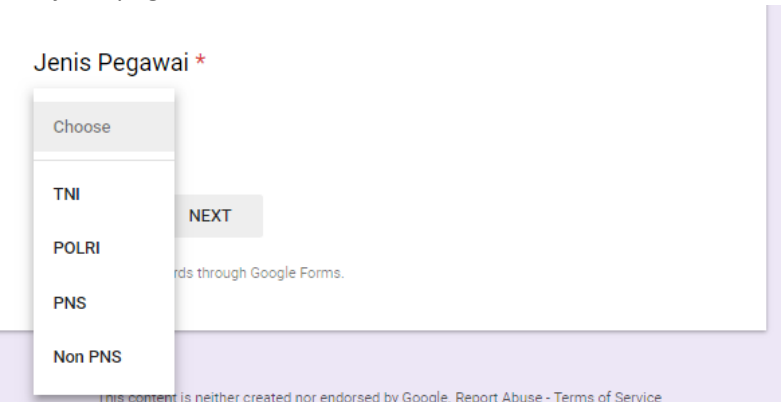

## 10. Pilih pangkat/golongan terakhir

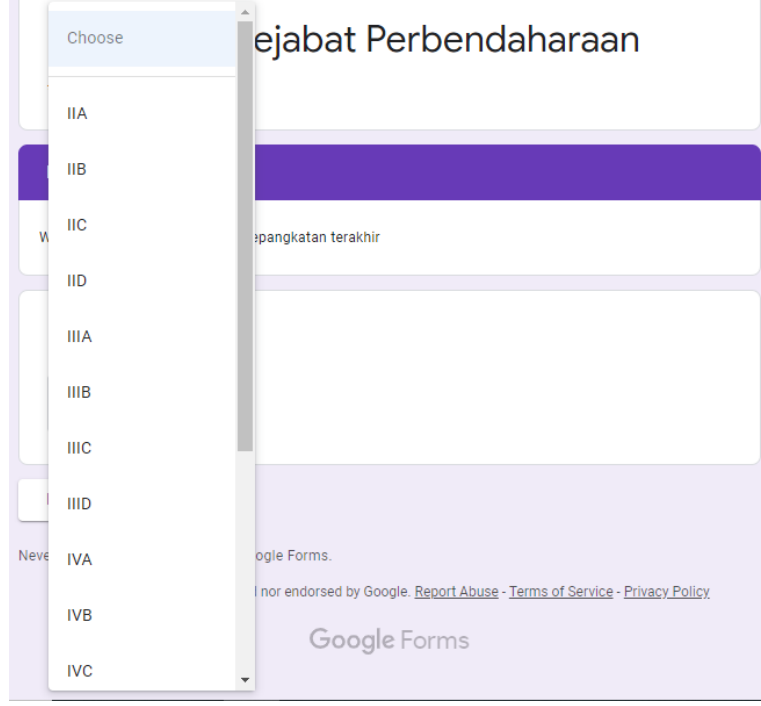

11. Apabila merangkap jabatan struktural pilih "Ya" contoh merangkap sebagai Kepala Subbagian Umum. Sedangkan apabila tidak merangkap pilih "Tidak"

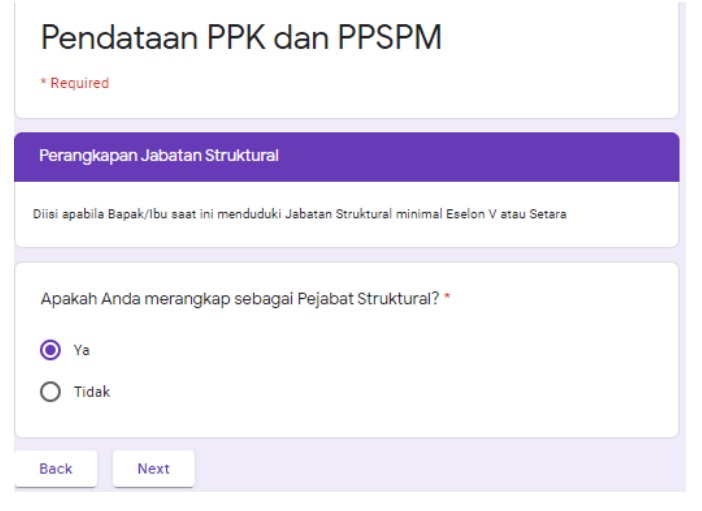

12. Apabila memilih merangkap jabatan struktural, tuliskan jabatan strukturalnya contoh merangkap sebagai Kepala Subbagian Umum, maka dipilih Eselon IV atau setara dan nomenklatur jabatan diisi Kepala Subbagian Umum

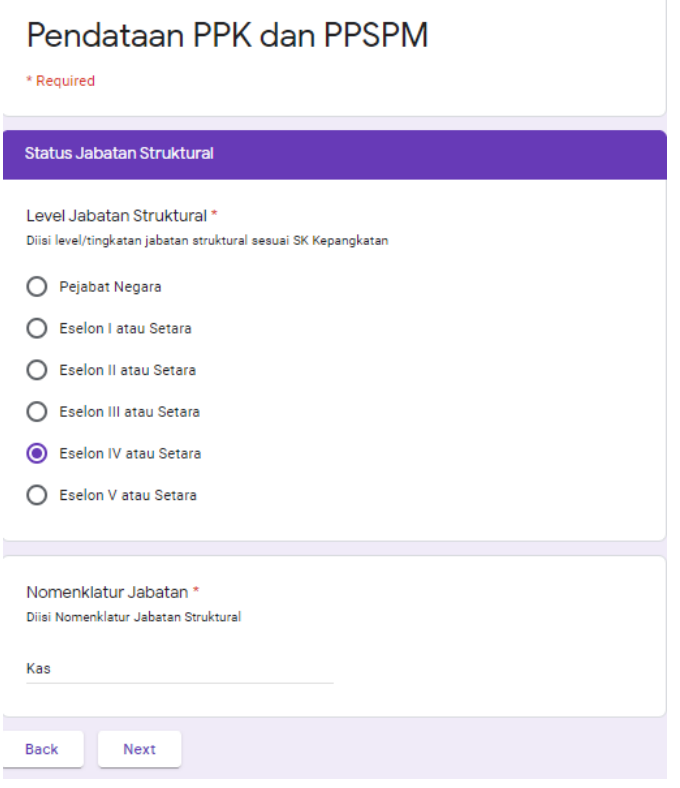

## 13. Pilih jabatan yang diemban saat ini

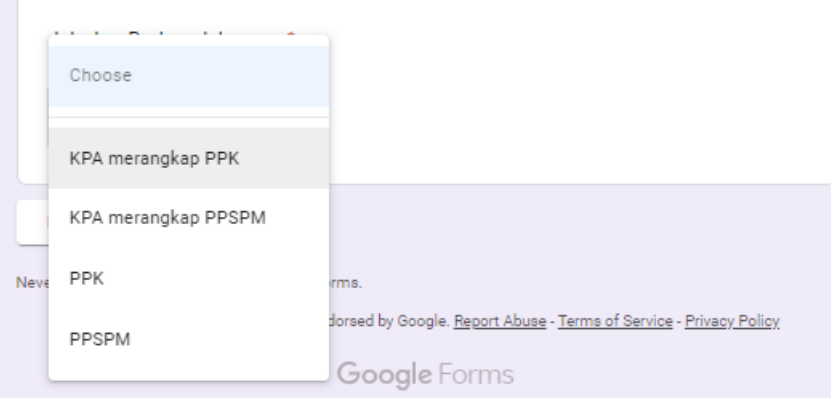

14. Tulis nomor dan tanggal SK Pengangkatan sebagai PPK atau PPSPM (tanggal SK sesuai format tanggal masing-masing)

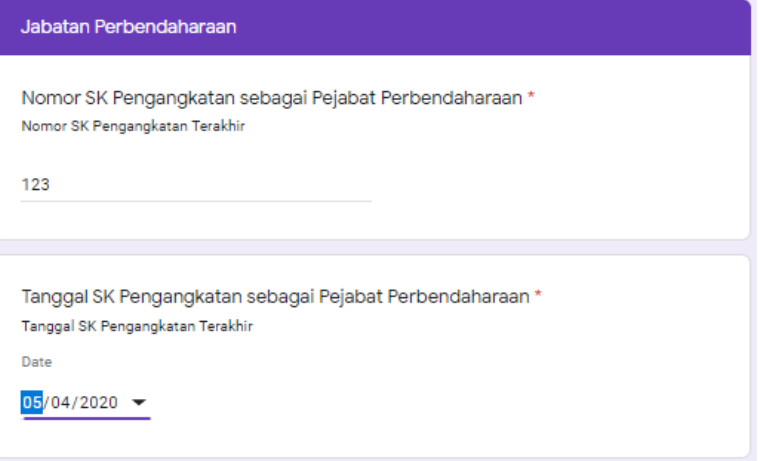

15. Pilih lamanya pengalaman sebagai PPK atau PPSPM secara kumulatif. Misalnya pernah menjadi PPK pada tahun 2013 s.d. 2014 (2 tahun), kemudian 2015 s.d. 2018 tidak menjabat sebagai Pejabat Perbendaharaan, kemudian ditunjuk kembali sebagai PPK pada tahun 2019 sampai sekarang (1 tahun), maka pengalamannya adalah 2 tahun ditambah 1 tahun sehingga total pengalaman adalah 3 tahun

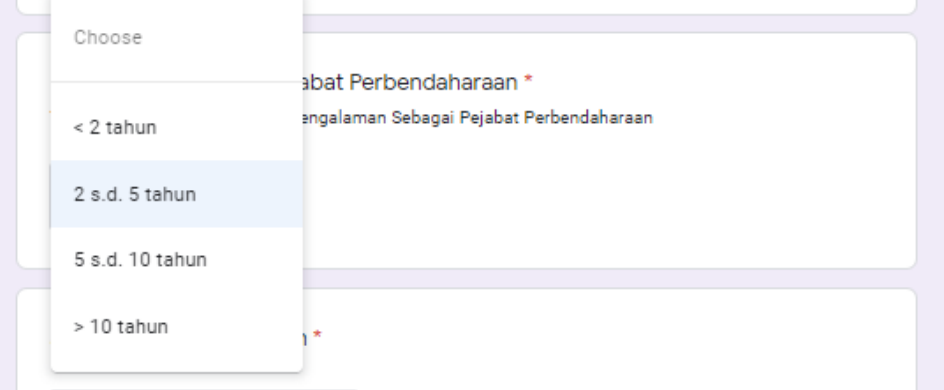

16. Pilih data diklat/sertifikasi terakhir yang pernah diikuti terkait dengan jabatan saat ini, apabila tidak pernah pilih "Tidak Ada"

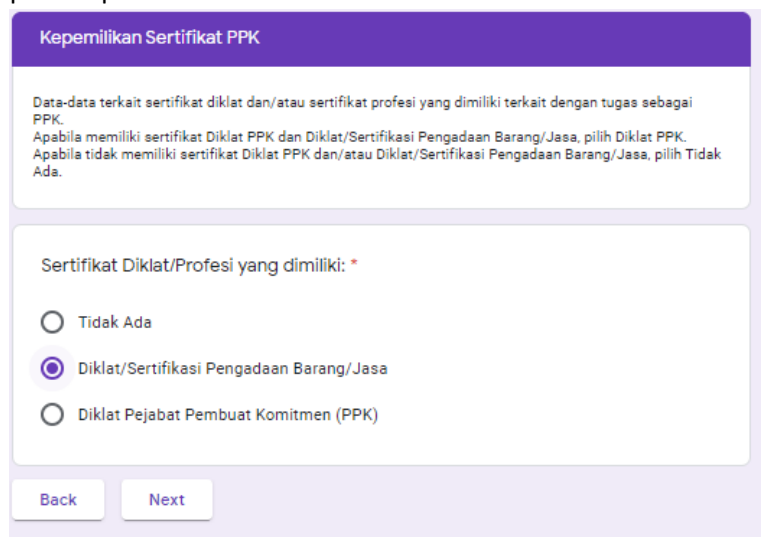

17. Pilih data penyelenggara diklat/sertifikasi dan tahun penyelenggaraannya.

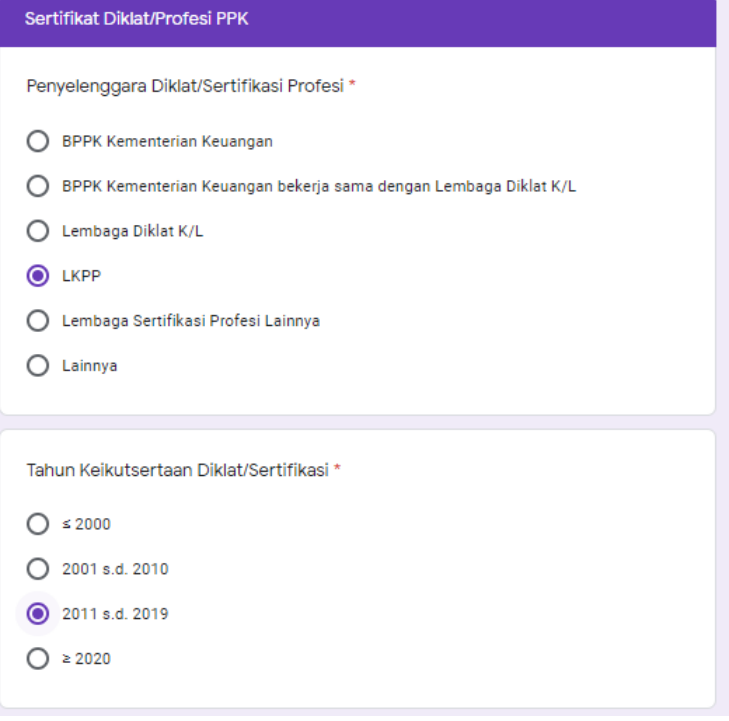

18. Apabila tidak ingin memeriksa kembali data yang telah diisi pilih "Ya" lalu "Submit", sementara apabila ingin memeriksa kembali data yang telah diisi pilih "Tidak" maka otomatis akan kembali ke halaman awal

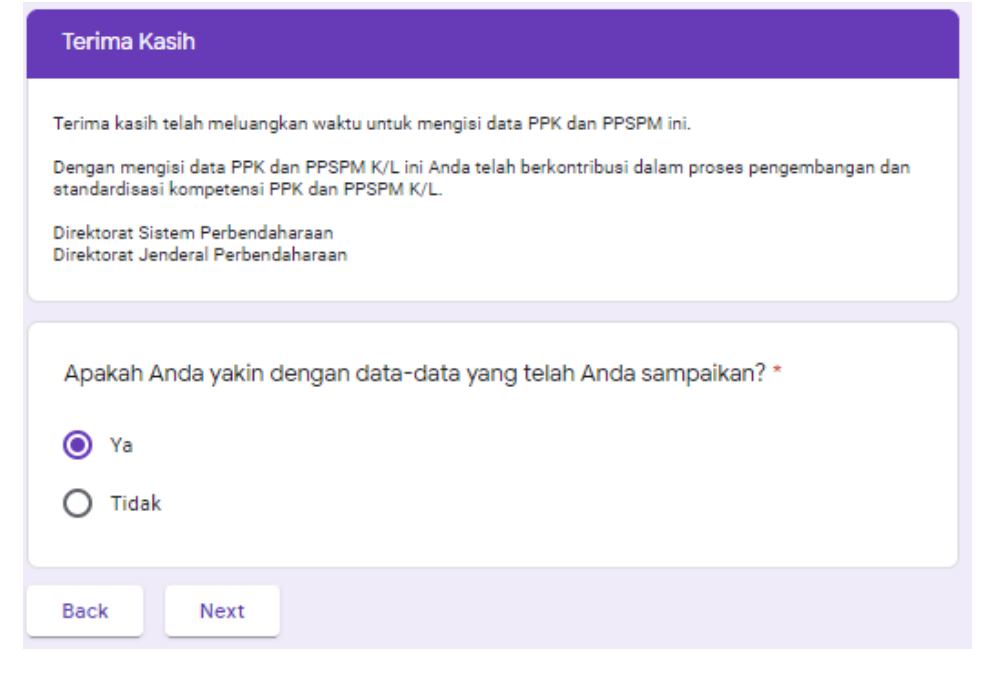

Pilih "Ya" lalu "Submit

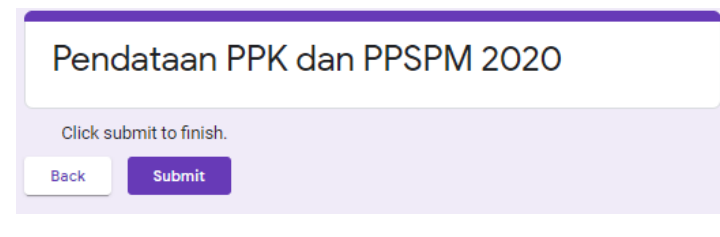

Pilih "Tidak" dan periksa Kembali pengisian

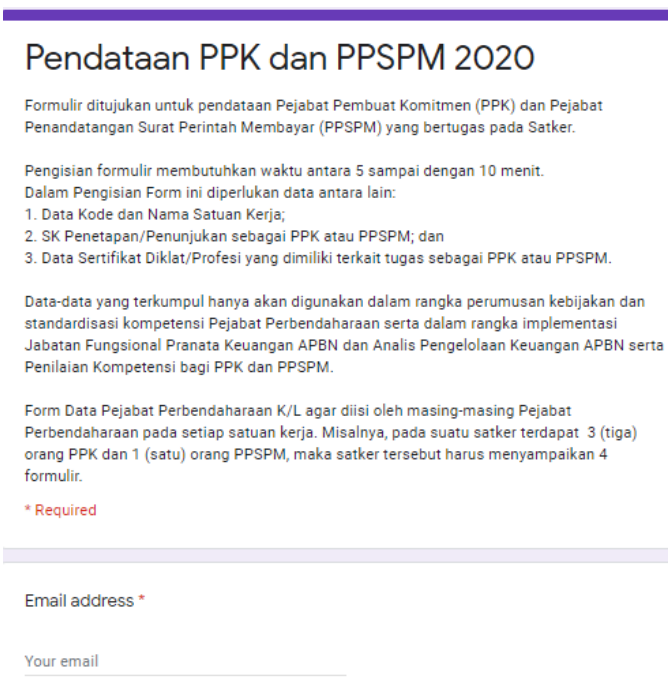

Next